### Catalyst 1200または1300シリーズスイッチでの ファームウェアのアップグレード

### 目的

この記事の目的は、Catalyst 1200または1300スイッチのファームウェアをアップグレ ードする方法を示すことです。

#### 概要

ファームウェアは、スイッチの動作と機能を制御するプログラムです。デバイスが機 能するためにプログラムコードとデータが保存されているソフトウェアとハードウェ アの組み合わせです。

ファームウェアをアップグレードすると、デバイスのパフォーマンスが向上し、セキ ュリティの強化、新機能、およびバグ修正が可能になります。このプロセスは、次の 問題が発生した場合にも必要です。

- スイッチを使用した頻繁なネットワーク切断または断続的な接続
- 接続速度が遅い

適用可能なデバイス | [Software Version]

- Catalyst 1200 | 4.0.0.91[\(データシート](/content/en/us/products/collateral/switches/catalyst-1200-series-switches/nb-06-cat1200-ser-data-sheet-cte-en.html))
- Catalyst 1300 | 4.0.0.91[\(データシート](/content/en/us/products/collateral/switches/catalyst-1300-series-switches/nb-06-cat1300-ser-data-sheet-cte-en.html))

✪ Best Practice:

ファームウェアをアップグレードする前に、設定をバックアップします。これ を行うには、メニューでAdministration > File Management > File Operationsの 順に選択します。実行コンフィギュレーションのコピーをPCにダウンロード します。デバイスのファームウェアアップグレードをリモートで実行すること は推奨されません。

### スイッチのファームウェアのアップグレード

ファームウェアのアップグレード

#### Note:

先に進む前に、上記の適切なリンクからスイッチの最新のファームウェアをダ ウンロードしてください。代わりに、『How to [Download](https://www.cisco.com/c/ja_jp/support/docs/smb/General/Beginner_How_to_Download_Upgrade_firmware.html) and Upgrade [Firmware on any Device](https://www.cisco.com/c/ja_jp/support/docs/smb/General/Beginner_How_to_Download_Upgrade_firmware.html)』の手順に従うこともできます。

#### 手順 1

スイッチのWebベースのユーティリティにログインし、Administration > File Management > Firmware Operationsの順に選択します。

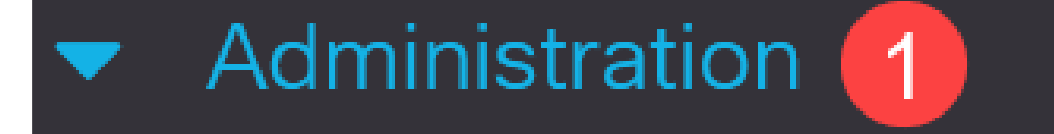

**System Settings** 

### **Console Settings**

### **Stack Management**

**Bluetooth Settings** 

**User Accounts** 

**Idle Session Timeout** 

**Time Settings** 

#### 手順 2

File Operationsページで、次の操作を行います。

- Operation TypeとしてUpdate Firmwareオプションボタンをクリックします。
- コピー方式としてHTTP/HTTPSオプションボタンをクリックします。
- File Nameでは、Choose Fileをクリックし、コンピュータから以前にダウンロード
- したファームウェアファイルを探します。

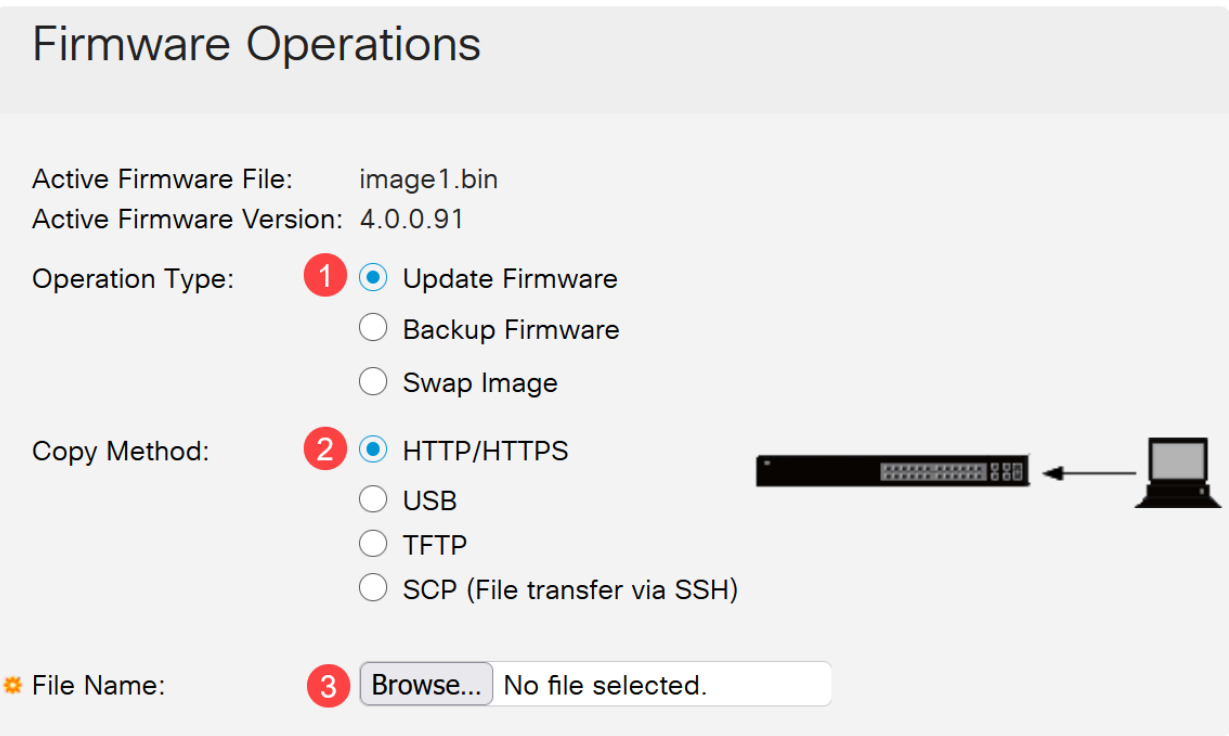

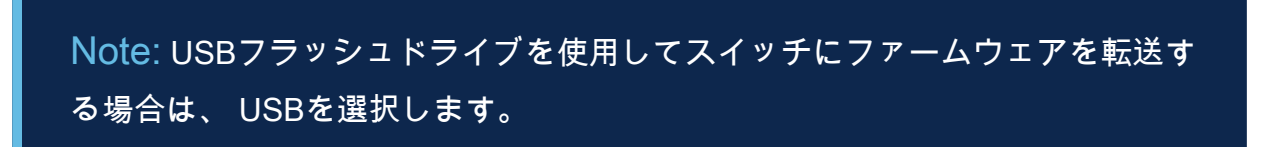

#### 手順 3

ファイルを選択し、Openをクリックします。

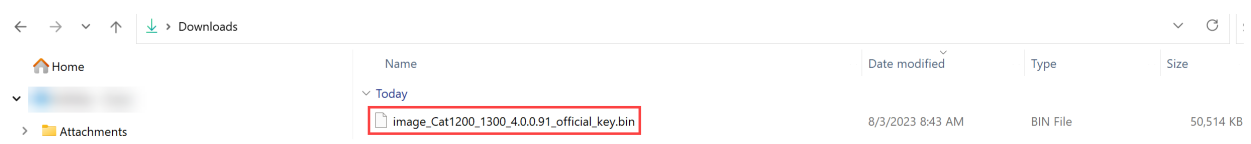

手順 4

[APPLY] をクリックします。

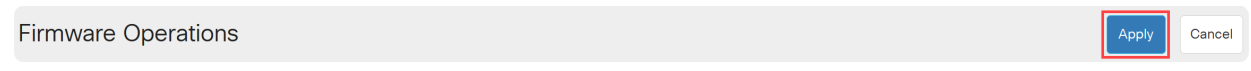

スイッチのリブート

アップグレードされたファームウェアバージョンを適用するには、スイッチをリブー トする必要があります。

手順 1

Administration > Rebootの順に選択します。

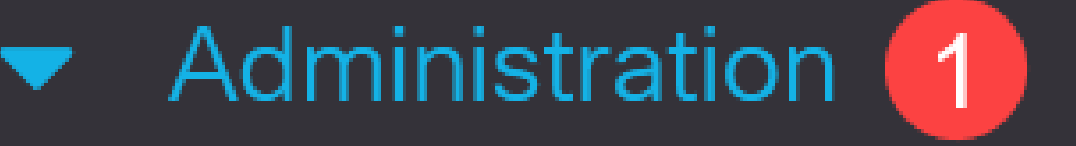

# **System Settings**

# **Console Settings**

## **Stack Management**

# **Bluetooth Settings**

User Accounts

Idle Session Timeout

このページで、次の情報を入力します。

● デフォルトのImmediateが選択されていることを確認します。

● (オプション)必要に応じて、Restore to Factory Defaultsチェックボックスまたは Clear Startup Configuration Fileチェックボックスにチェックマークを付けます。どち らのオプションを選択しても、スイッチは基本的に工場出荷時のデフォルトのリセッ トを実行します。これは、リブート時に実行コンフィギュレーションとスタートアッ プコンフィギュレーションの両方が削除されるためです。

● Rebootをクリックします。

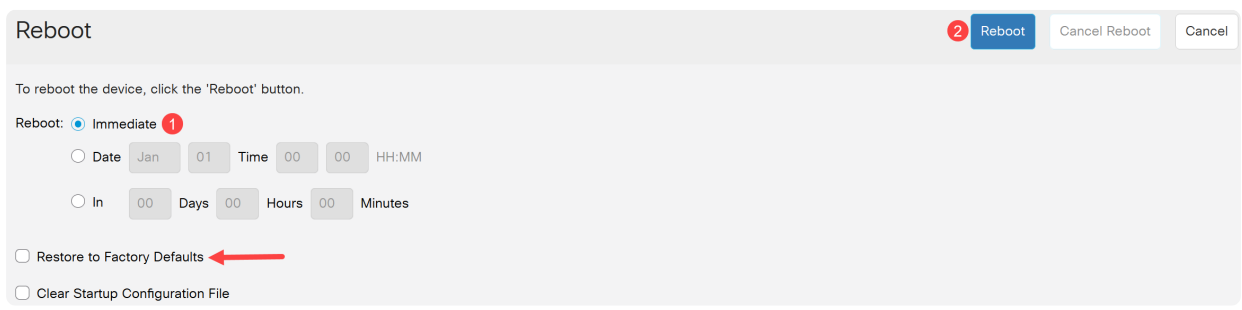

その後、スイッチがリブートします。このプロセスには数分かかることがあります。

### 結論

お疲れさまでした。これで、スイッチのファームウェアが正常にアップグレードされ ました。

Catalyst 1200および1300スイッチの詳細については、次のページを参照してください 。

- [Cisco Catalyst 1200または1300シリーズスイッチにアップグレードする理由の機能](/content/en/us/products/collateral/switches/catalyst-1200-series-switches/nb-06-cat1200-1300-ser-upgrade-cte-en.html) [比較](/content/en/us/products/collateral/switches/catalyst-1200-series-switches/nb-06-cat1200-1300-ser-upgrade-cte-en.html)
- [Cisco Catalyst 1200および1300シリーズスイッチAt-a-Glance](/content/en/us/products/collateral/switches/catalyst-1200-series-switches/nb-06-cat1200-1300-ser-aag-cte-en.html)

その他の設定と機能については、『Catalystシリー[ズアドミニストレーションガイド](/content/en/us/td/docs/switches/lan/csbms/catalyst-1200-1300/AdminGuide/catalyst-1200-admin-guide.html) 』を参照してください。

翻訳について

シスコは世界中のユーザにそれぞれの言語でサポート コンテンツを提供するために、機械と人に よる翻訳を組み合わせて、本ドキュメントを翻訳しています。ただし、最高度の機械翻訳であっ ても、専門家による翻訳のような正確性は確保されません。シスコは、これら翻訳の正確性につ いて法的責任を負いません。原典である英語版(リンクからアクセス可能)もあわせて参照する ことを推奨します。